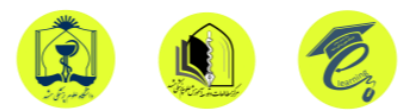

## **ضبط ویدئو از صفحه کامپیوتر با استفاده ازپاورپوینت**

برنامه PowerPoint در آخرین نسخه خود یک راه ساده برای تولید و ایجاد یک فیلم از صفحه نمایش را دارد شما می توانید از صفحه نمایش فیلم بگیرید و آن را با چند کلیک ساده در اسالیدهای پاورپوینت وارد کنید. تنها کافی است محتوایی را که برای ضبط به آن نیاز دارید، انتخاب کنید.

## **روش کار:**

- .<sup>1</sup> آخرین نسخه از **[نرمافزار پاورپوینت](https://faradars.org/courses/fvppt9411-ms-powerpoint-2016)** را نصب و بازکنید.
- .<sup>2</sup> به تب Insert بروید و روی Recording Screen کلیک کنید.

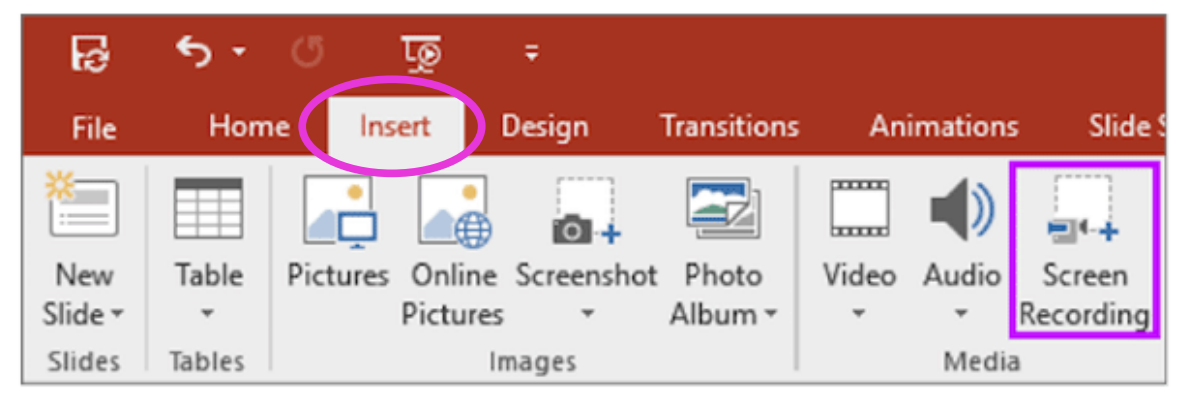

.<sup>3</sup> در پنل روی گزینه Area Select کلیک کنید.

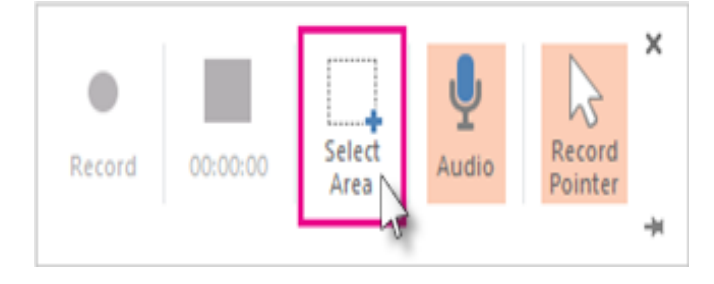

.4 سپس با استفاده از ماوس قسمتی از صفحه که قصد ضبطش را دارید انتخاب کنید و کار ضبط کردن را شروع کنید.

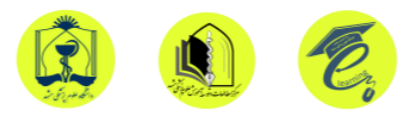

- .5 به صورت پیش فرض پاورپویت از صدا و محل قرارگیری نشانگر ماوس نیز فیلم میگیرد اما اگر دوست ندارید چنین اتفاقی بیفتد کافیست از طریق پنل رکورد از نمایش آنها در ویدیو نهایی جلوگیری کنید.
- .6 زمانی که ضبط تمام شد و خواستید فیلم برداری از صفحه را به طور کامل متوقف کنید، ماوستان را به محل سابق پنل رکورد پاورپوینت ببرید تا پنل دوباره به نمایش درآید.
- .<sup>7</sup> برای ذخیره ویدیوی ضبط شده در کامپیوتر کلیک راست کرده و As Media Save را

انتخاب کنید سپس محل ذخیره فایل و نام آن را مشخص کرده و Save را بزنید.